**ขัน้ ตอนการยนื่ แบบคา ร้องเพอื่ เข้าร่วมประชุม (E-Request) และ การใช้งานระบบประชุมผ่านสื่ออเิล็กทรอนิกส์(E-Meeting)**

**ผังแสดงขัน้ ตอนการเข้าร่วมประชุมผ่านสื่ออเิล็กทรอนิกส์(e-Meeting)**

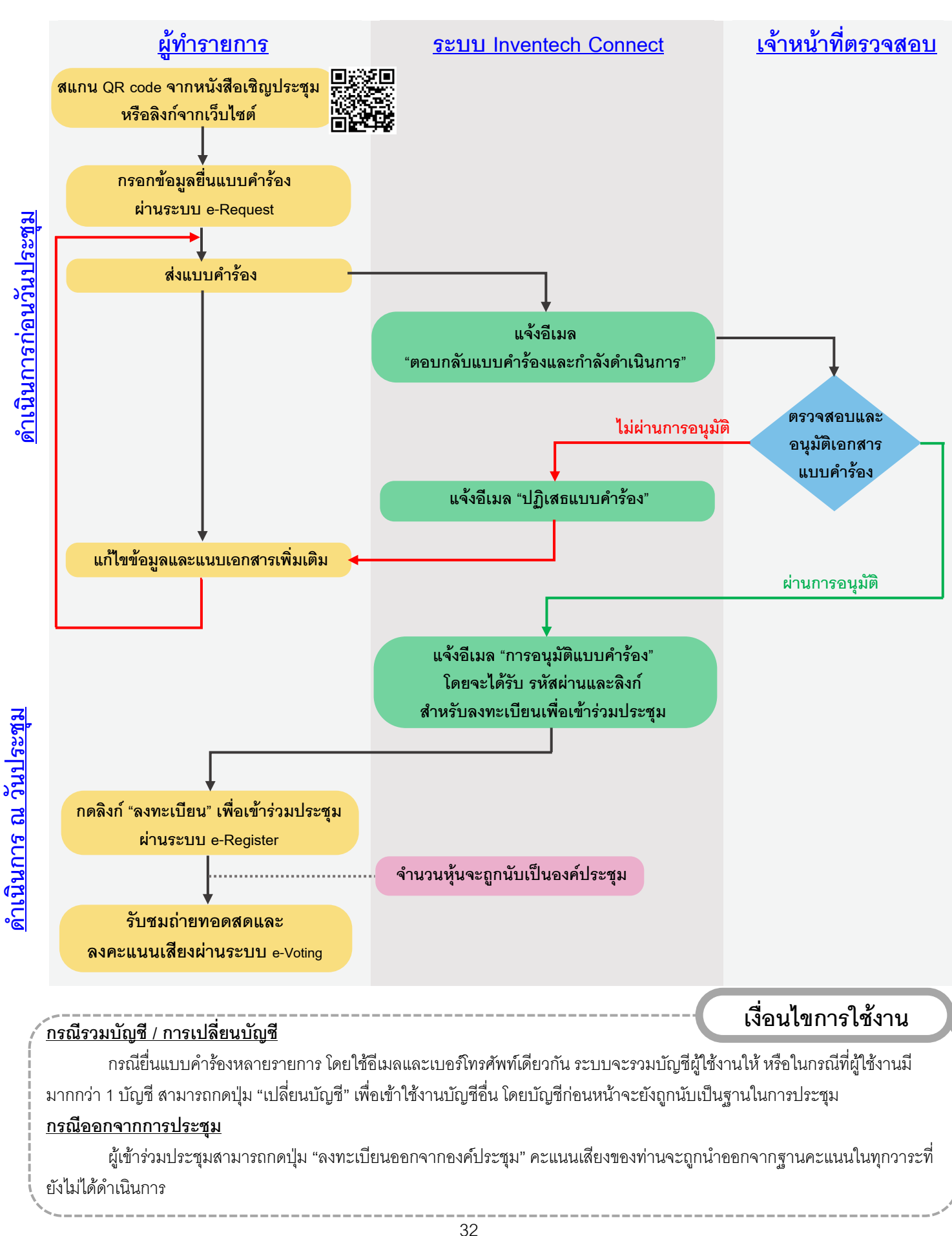

## **วิธีปฏิบัตใินการเข้าร่วมประชุมผ่านสื่ออิเล็กทรอนิกส์Inventech Connect**

ผู้ถือหุ้นหรือผู้รับมอบฉันทะที่ประสงค์จะเข้าประชุมผ่านสื่ออิเล็กทรอนิกส์ โปรดดำเนินการตามขั้นตอนการยื่นแบบ ค ำร้องก่อนเข้ำร่วมประชุมผ่ำนสื่ออิเล็กทรอนิกส์ ดังนี้

# ์ขั้นตอนการยื่นแบบคำร้องเข้าร่วมประชุมผ่านสื่ออิเล็กทรอนิกส<u>์ก่อนการประชุม</u>

1. ยื่นแบบค ำร้องเข้ำร่วมประชุม กรอกข้อมูลและแนบเอกสำรประกอบ ผ่ำน Web browser ให้เข้ำไปที่ <https://pro.inventech.co.th/SCGP169820R/#/homepage> หรือสแกน QR Code นี้ 间兴新闻 เพื่อเข้าสู่ระบบและดำเนินการตามขั้นตอนด้านล่าง

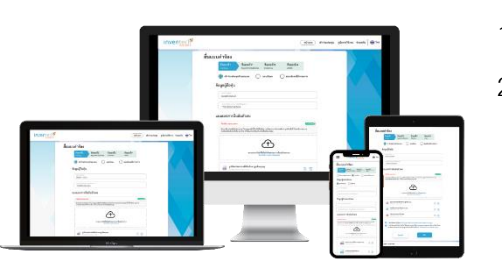

**\*\* หากต้องการรวมบัญชีผู้ใช้ ให้ท ารายการด้วยอีเมลและเบอร์โทรศัพท์เดียวกัน** 

- 1) คลิกลิงก์ URL หรือสแกน QR Code จำกหนังสือเชิญประชุม
- 2) เลือกประเภทในการยื่นแบบคำร้อง เพื่อทำรายการ 4 ขั้นตอน ดังนี้ ขั้นตอนที่ 1 กรอกข้อมูลผู้ถือหุ้น

ขั้นตอนที่ 2 กรอกข้อมูลสำหรับยืนยันตัวตนผู้ถือหุ้น

ขั้นตอนที่ 3 ยืนยันตัวตนผ่ำน OTP

<u>ขั้นตอนที่ 4</u> ทำรายการสำเร็จ ระบบจะแสดงข้อมูลผู้ถือหุ้นอีกครั้ง เพื่อตรวจสอบควำมถูกต้องของข้อมูล

- 3) รออีเมลจำกเจ้ำหน้ำที่แจ้งรำยละเอียดข้อมูลกำรประชุมและรหัสผ่ำนเข้ำใช้งำน
- 2. สำหรับผู้ถือหุ้นที่ประสงค์จะเข้าร่วมประชุมผ่านสื่ออิเล็กทรอนิกส์ด้วยตนเอง หรือโดยผู้รับมอบฉันทะที่ไม่ใช่กรรมการบริษัท ระบบลงทะเบียนยื่นแบบค ำร้องจะเปิดให้ด ำเนินกำรยื่นค ำร้องล่วงหน้ำก่อนวันประชุมตั้งแต่**วันอังคารที่19 มีนาคม 2567 เวลา 08.30 น. เป็ นต้นไป** จนกว่ำจะปิดกำรประชุม
- 3. ในวันประชุม ระบบประชุมผ่ำนสื่ออิเล็กทรอนิกส์จะเปิดให้เข้ำระบบได้ใน**วันอังคารที่26 มีนาคม 2567 เวลา 12.30 น. เป็ นต้นไป (ก่อนเปิ ดประชุม 2 ช่ัวโมง)** โดยผู้ถือหุ้นหรือผู้รับมอบฉันทะใช้ Username และ Password ที่ได้รับและ ปฏิบัติตำมคู่มือกำรใช้งำนในระบบ

### **การมอบฉันทะให้กรรมการอิสระของบริษัท**

หากผู้ถือหุ้นประสงค์จะมอบฉันทะให้กรรมการอิสระของบริษัท ให้ดำเนินการตามสิ่งที่ส่งมาด้วยลำดับที่ 6 แล้วจัดส่ง หนังสือมอบฉันทะพร้อมเอกสำรประกอบมำยังบริษัท **ภายในวันจันทรท์ ี่25 มีนาคม 2567**

#### **หากพบปัญหาในการใช้งาน สามารถติดต่อ Inventech Call Center**

**โทร:** 02-931-9133

**Line@:** @inventechconnect

ให้บริกำรระหว่ำงวันที่ 19-26 มีนำคม 2567 เวลำ 08.30 –17.30 น.

(เฉพาะวันทำการ ไม่รวมวันหยุดราชการและวันหยุดนักขัตฤกษ์)

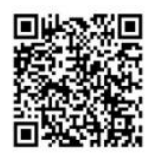

**แจ้งปัญหาการใช้งาน**

# **ขั้นตอนการลงทะเบียนเพื่อเข้าร่วมประชุม (e-Register) และลงคะแนนเสียง (e-Voting)**

- 1. คลิกลิงก์ URL ที่ได้รับจากอีเมลสำหรับเข้าห้องประชุม และกรอก**อีเมลและรหัสผ่าน**ที่ได้รับจากอีเมล หรือขอ**รหัส OTP**
- 2. กดปุ่ ม **"ลงทะเบียน"** โดยคะแนนเสียงจะถูกนับเป็นองค์ประชุม
- 3. กดปุ่ม "**เข้าร่วมประชุม**" จากนั้นกดปุ่ม "Join Meeting"
- 4. เลือกระเบียบวาระการประชุมที่บริษัทกำหนด
- 5. กดปุ่ ม **"ลงคะแนน"**
- 6. เลือกลงคะแนนตำมควำมประสงค์
- 7. ระบบจะแสดงผลลัพธ์การลงคะแนนเสียงล่าสุดที่ได้ทำการเลือกลงคะแนน

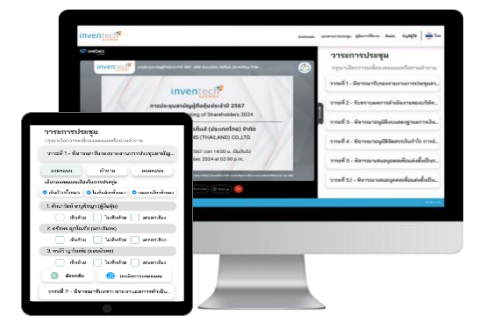

หำกต้องกำรยกเลิกกำรลงคะแนนเสียงล่ำสุด กรุณำกดปุ่ ม **"ยกเลิกการลงคะแนน"** (ซึ่งหมำยควำมว่ำ หำกเลือก "ยกเลิก การลงคะแนน" หรือ ไม่กดตัวเลือกใด ๆ ระบบจะนำคะแนนเสียงไปรวมกับผลคะแนน "เห็นด้วย") **โดยท่านสามารถแก้ไข การออกเสียงลงคะแนนได้จนกว่าระบบจะปิดรับการลงคะแนนเสียงในวาระนั้นๆ**

## **ขั้นตอนการถามคา ถามผ่านระบบ Inventech Connect**

- 1. เลือกระเบียบวาระการประชุมที่บริษัทกำหนด
- 2. กดปุ่ม **"คำถาม**" โดยผู้เข้าร่วมประชุมสามารถสอบถามคำถามได้ <u>2 ช่องทาง</u> ดังนี้
	- 1) การสอบถามคำถามผ่านข้อความ
		- พิมพ์คำถาม และกด "**ส่งคำถาม**"
	- 2) การสอบถามคำถาม<u>ผ่านภาพและเสียง</u>
		- **-** กดปุ่ ม **"สอบถามผ่านภาพและเสียง"**
		- กดปุ่ ม **"ตกลง"** เพื่อยืนยันกำรจองคิว
		- รอผู้ด ำเนินกำรประชุมจัดล ำดับคิวในกำรถำมค ำถำมก่อนที่ท่ำนจะสำมำรถเปิดไมโครโฟนและกล้องต่อไป

#### **คู่มือการใช้งาน Inventech Connect**

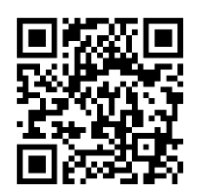

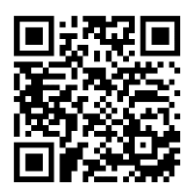

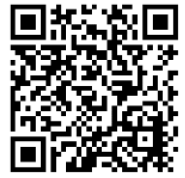

**คู่มือการใช้งาน e-Request คู่มือการใช้งาน e-Voting วิดีโอการใช้งานระบบ Inventech Connect**

**\*หมายเหต**ุ การทำงานของระบบประชุมผ่านสื่ออิเล็กทรอนิกส์ และระบบ Inventech Connect ขึ้นอยู่กับระบบอินเทอร์เน็ตที่รองรับของผู้ถือหุ้นหรือผู้รับมอบฉันทะ รวมถึงอุปกรณ์ และ/หรือ โปรแกรมของอุปกรณ์ กรุณำใช้อุปกรณ์ และ/หรือโปรแกรมดังต่อไปนี้ในกำรใช้งำนระบบ

- <u>1. ความเร็วของอินเทอร์เน็ตที่แนะนำ</u>
	- High Definition Video: ควรมีความเร็วอินเทอร์เน็ตที่ 2.5 Mbps (ความเร็วอินเทอร์เน็ตที่แนะนำ)
	- High Quality Video: ควรมีควำมเร็วอินเทอร์เน็ตที่ 1.0 Mbps
	- Standard Quality Video: ควรมีควำมเร็วอินเทอร์เน็ตที่ 0.5 Mbps
- 2. <u>อปกรณ์ที่สามารถใช้งานได้</u>
	- โทรศัพท์เคลื่อนที่/อุปกรณ์แท็ปเล็ต ระบบปฏิบัติกำร iOS หรือ Android
	- เครื่องคอมพิวเตอร์/เครื่องคอมพิวเตอร์โน้ตบุ๊ค ระบบปฏิบัติกำร Windows หรือ Mac
- 3. <u>อินเทอร์เน็ตเบราว์เซอร์ Chrome (เบราว์เซอร์ที่แนะนำ) / Safari / Microsoft Edge \*\* โดยระบบไม่รองรับ Internet Explorer</u>